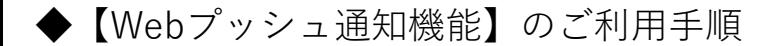

※この機能は、iOS⇒16.4以上 Android⇒Android 12以上のスマートフォン・タブレットで ご利用頂ける機能となっております。

プッシュ通知を表示させるために、下記の2つの操作が必要になります

## **[操作1]ラインネットの画面をホーム画面に追加していただく**

⇒追加の手順は、iPhoneとAndroidで異なりますのでご注意ください。

- <iPhoneに追加する手順>
- 1.ラインネット利用者画面をSafariで開きます(会員登録が完了後)。

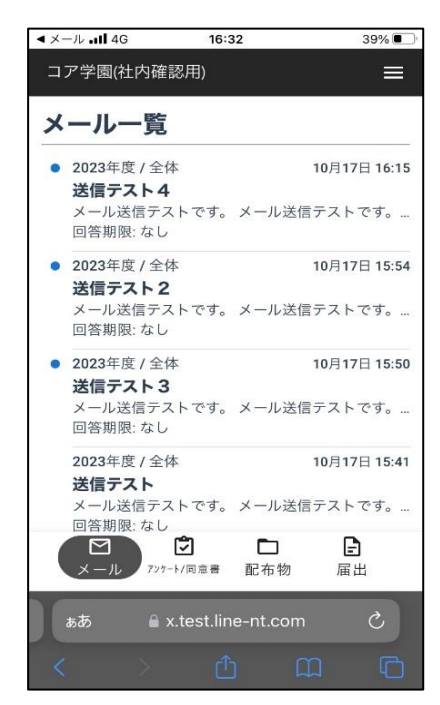

2.画面右上部にある、三本線のアイコンをタップします。

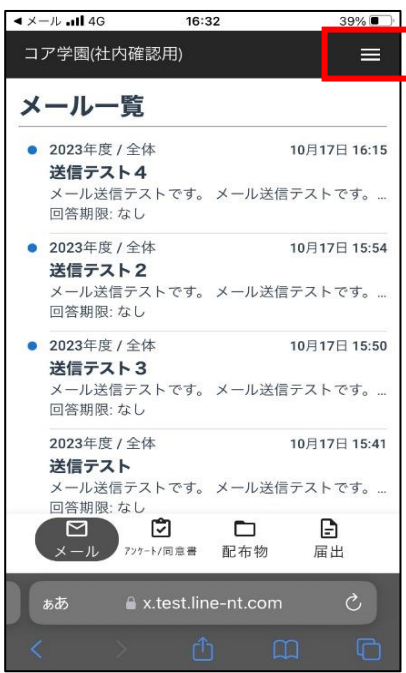

3.表示されたメニュー内の【アプリインストール手順】をタップします。

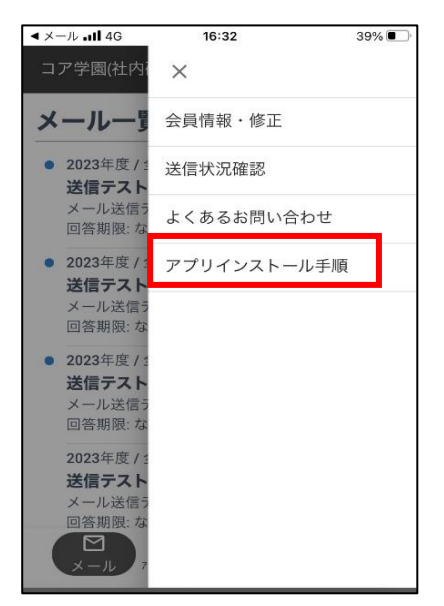

4.画面下部にある共有アイコンをタップし、メニュー内の【ホーム画面に追加】を選択します。 最後に確認画面が出ますので、画面右上部の【追加】をタップすれば完了です。

※この操作は必ず【アプリインストール手順】の画面で行ってください。

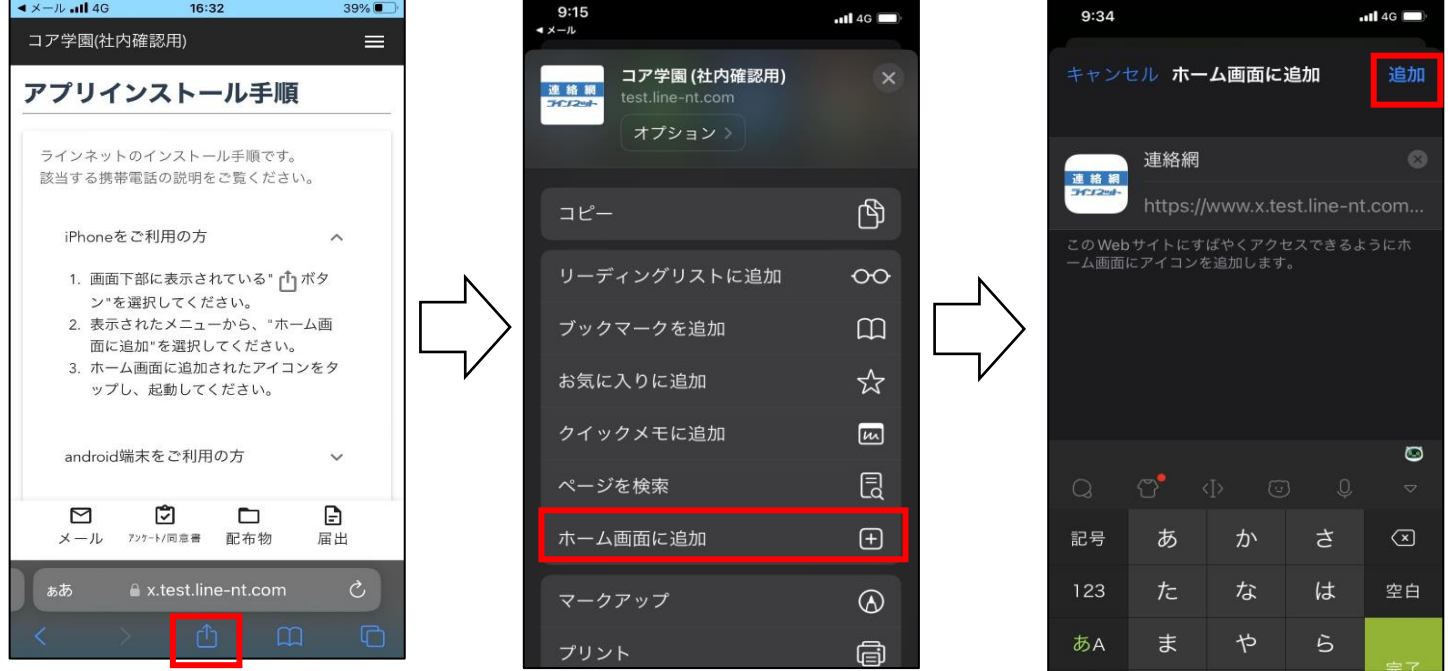

<Androidに追加する手順>

1.ラインネット利用者画面をChromeで開きます(会員登録が完了後)。

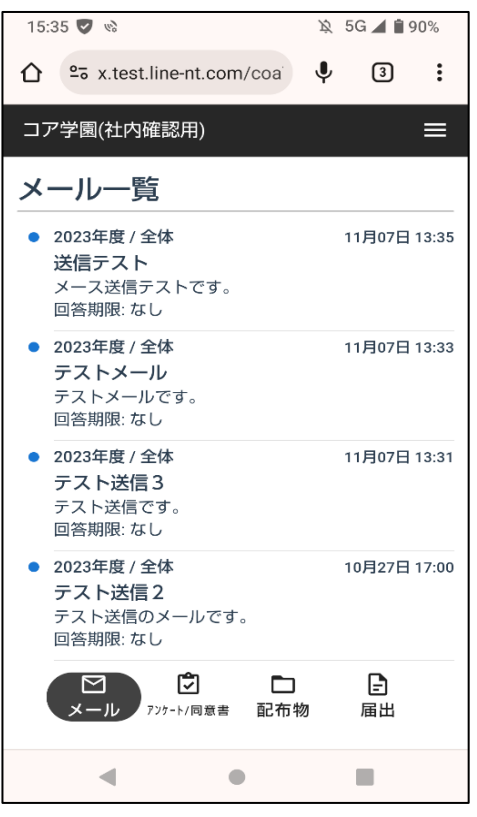

2.画面右上部にある、三本線のアイコンをタップします。

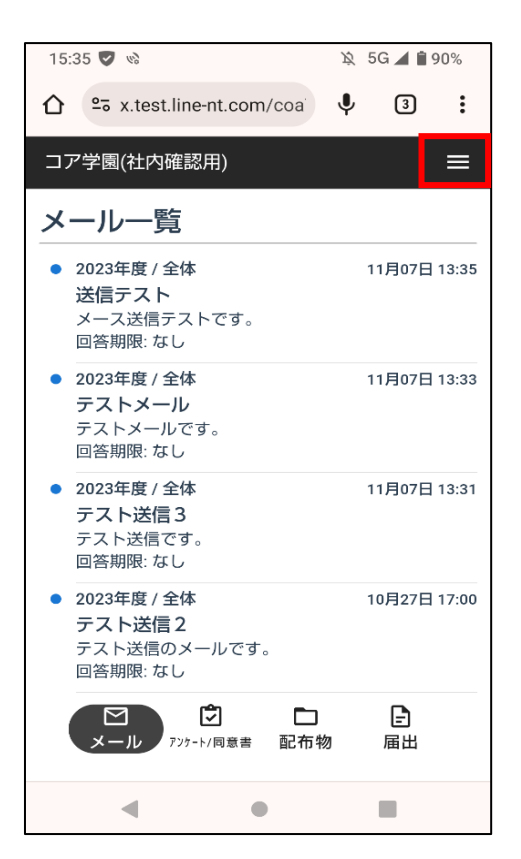

3.表示されたメニュー内の【アプリインストール手順】をタップします。

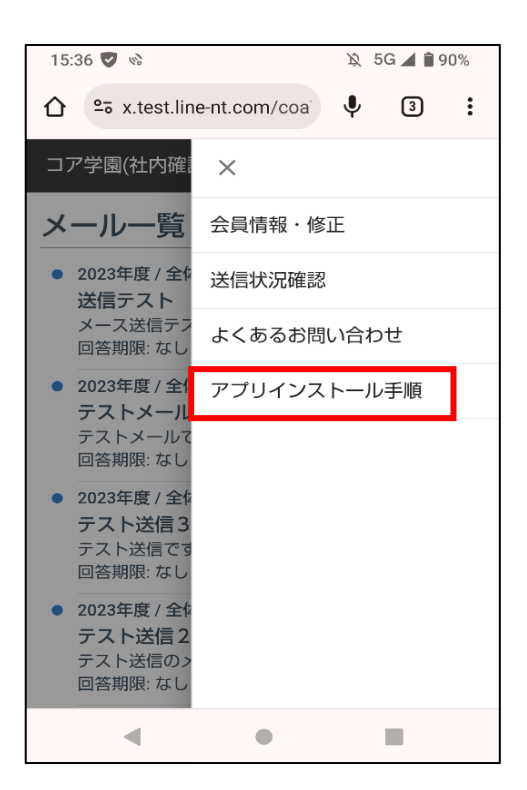

4.画面右上部の三点アイコンをタップし、メニュー内の【アプリをインストール】を選択します。 最後に確認画面が出ますので、画面中央部の【インストール】をタップすれば完了です。

※この操作は必ず【アプリインストール手順】の画面で行ってください。

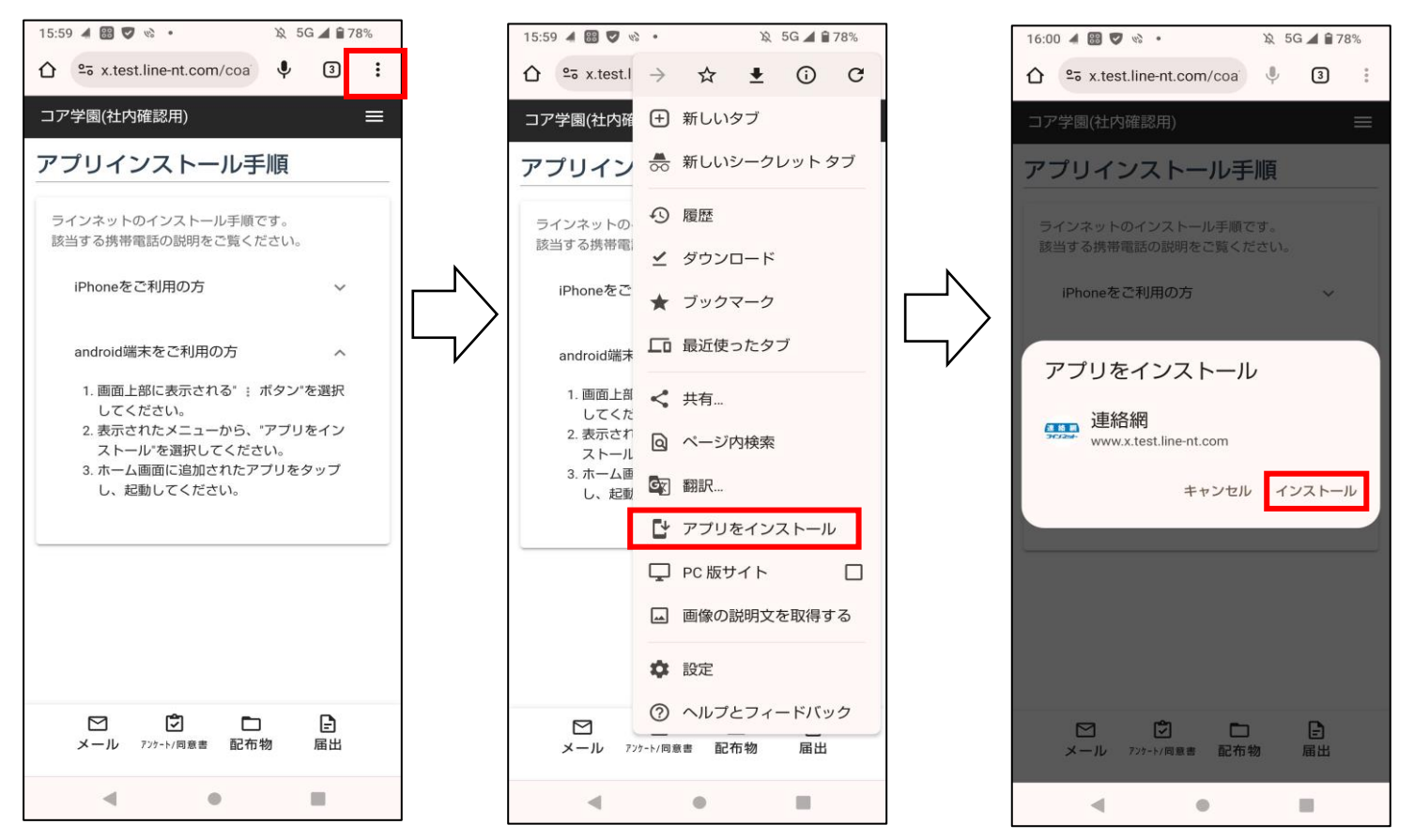

## **[操作2]ラインネットからのプッシュ通知を許可するように設定する。**

1.ホーム画面に追加後にそこから利用者画面を表示させ、三本線のアイコンをタップします。

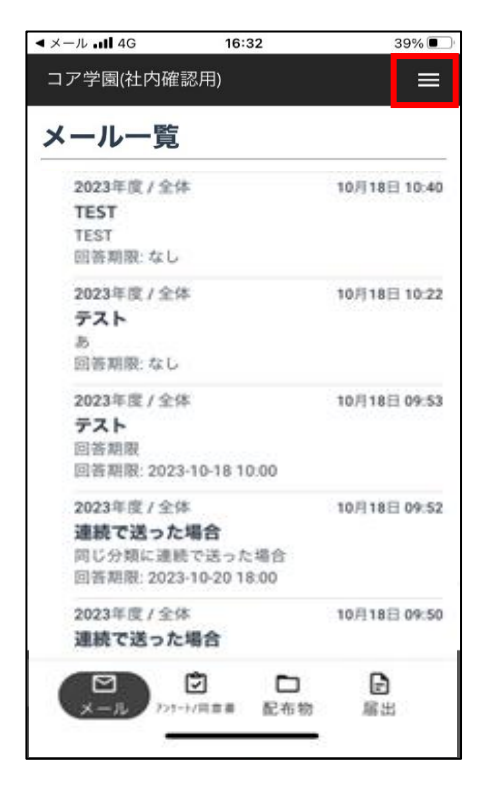

2.表示されたメニュー内の【プッシュ設定】を選択し、【プッシュ通知を受け取る】を タップして通知をオンに切り替えれば完了です。

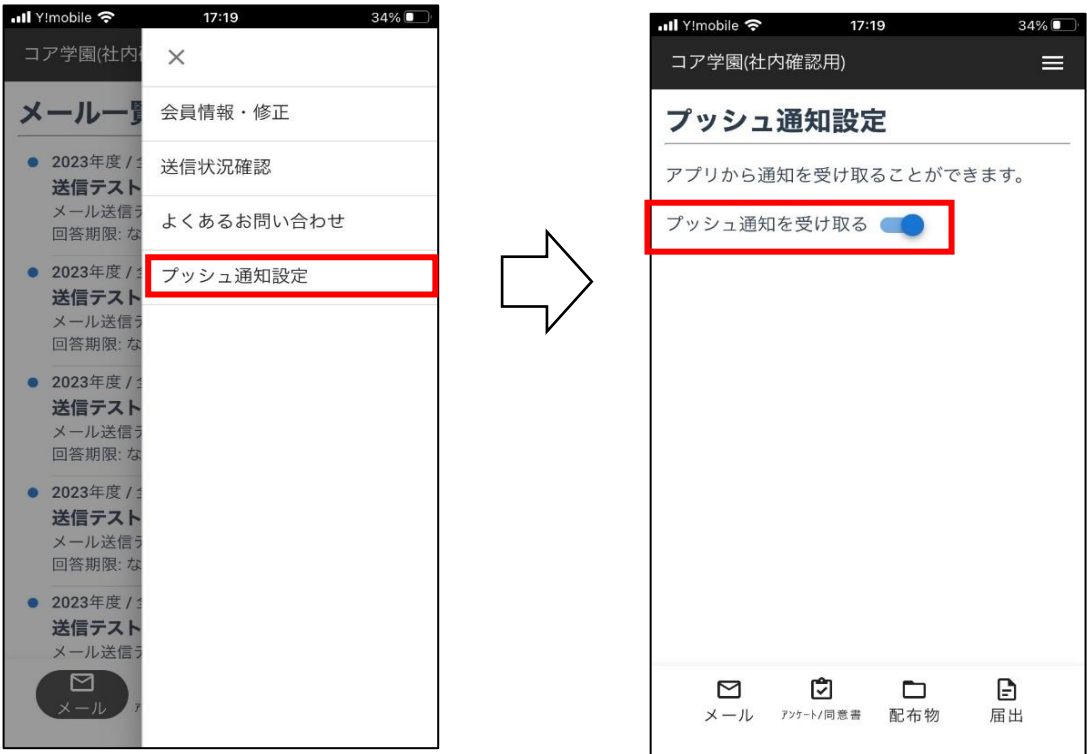

【Android端末で複数の学校・園のプッシュ通知を受け取る場合の注意点】

Androidのスマホ・タブレットで複数の学校(園)のプッシュ通知を受け取る場合、機種によって 新しくホーム画面に追加した時に以前追加した学校(園)の通知設定が自動でオフに切り替わる場合が あります。新たに学校(園)を追加する際には、以前追加した団体の通知設定もご確認をお願いします。